# **Manual para a Declaração "Atestar renúncia de ações – auxílio (LC nº 173/20)"**

### 01. Acessar o site: siconfi.tesouro.gov.br

**A assinatura exigida para a declaração "Atestar renúncia de ações – auxílio (LC nº 173/20)" é a do titular do Poder Executivo (ou seu delegatário).**

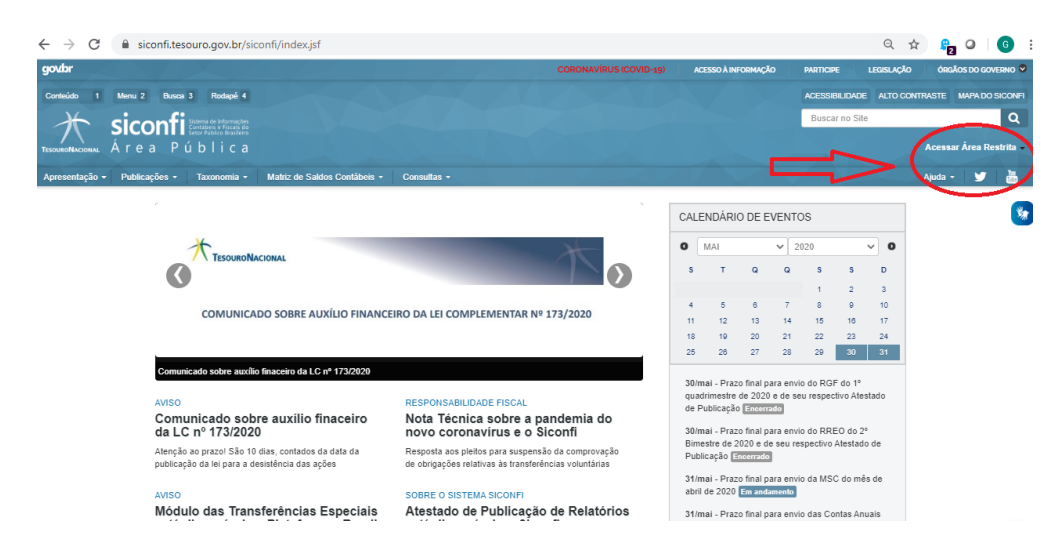

02. O titular do poder executivo ou seu delegatário devem fazer login com seu certificado digital.

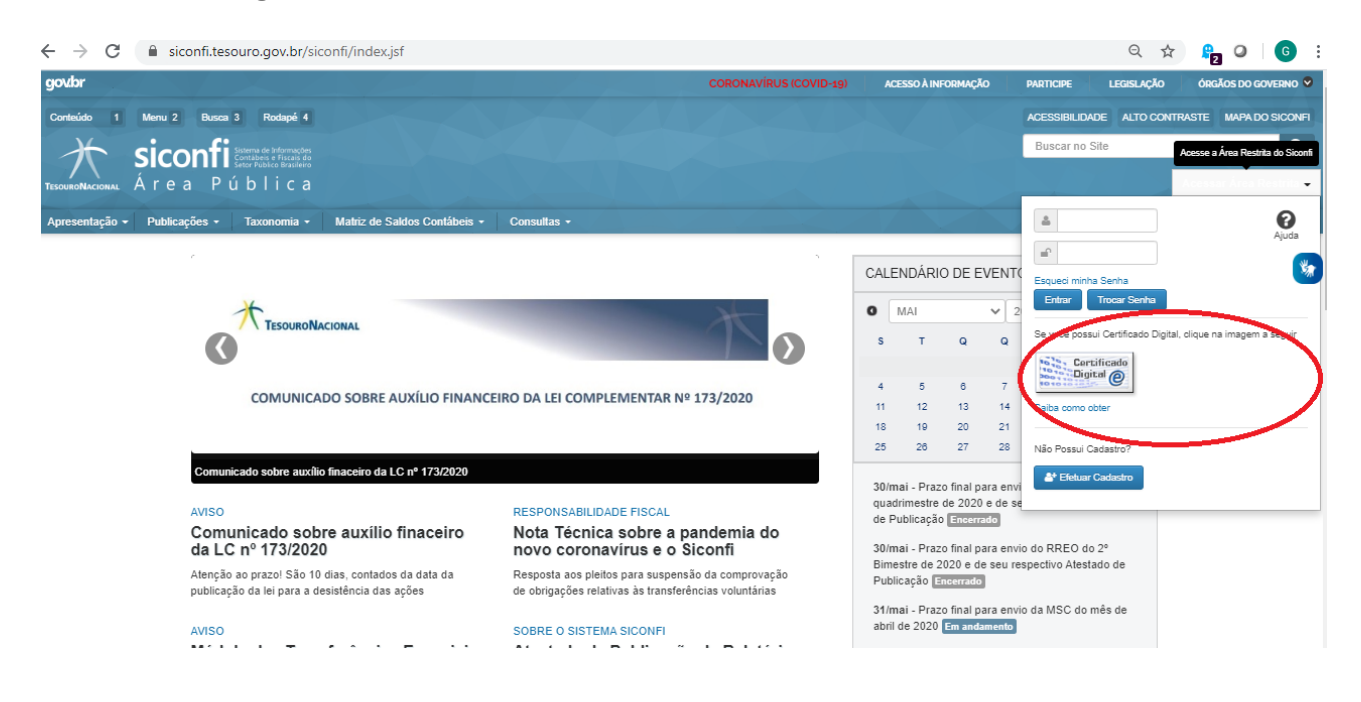

## 03. Escolher o módulo: Declarações e MSC

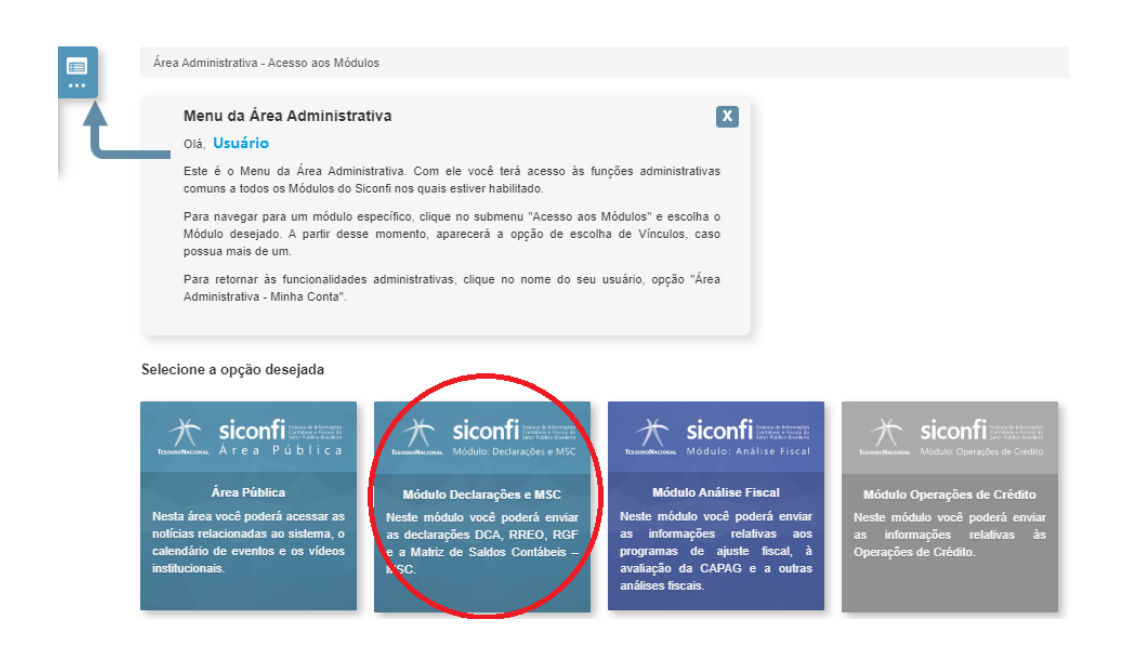

# 04. No menu Declaração, acessar a opção: **"Atestar renúncia de ações – auxílio (LC nº 173/20)"**

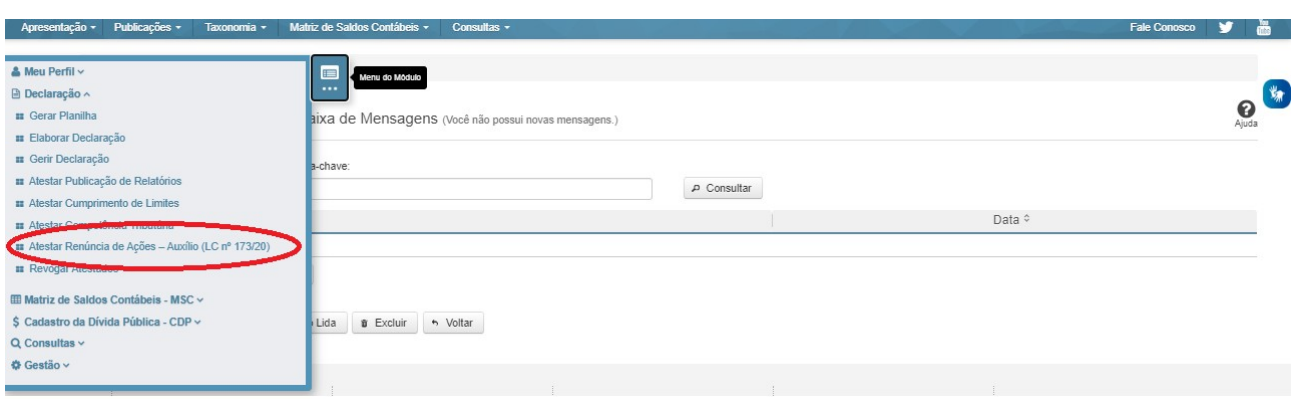

04. Escolher entre as opções: ( ) Com ações renunciadas ou ( ) Sem ações a renunciar.

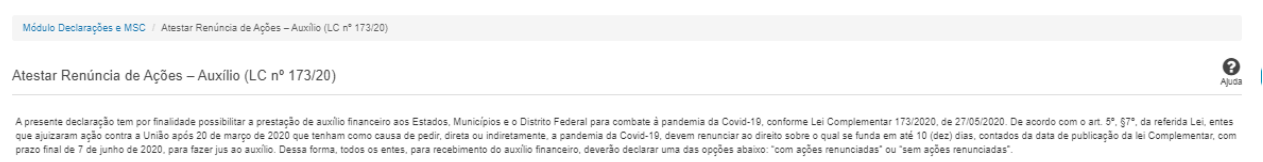

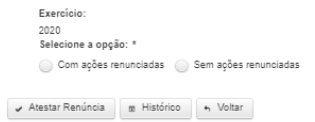

05. Caso a escolha seja "Com ações renunciadas", listar todas as ações renunciadas com a data de protocolo da renúncia.

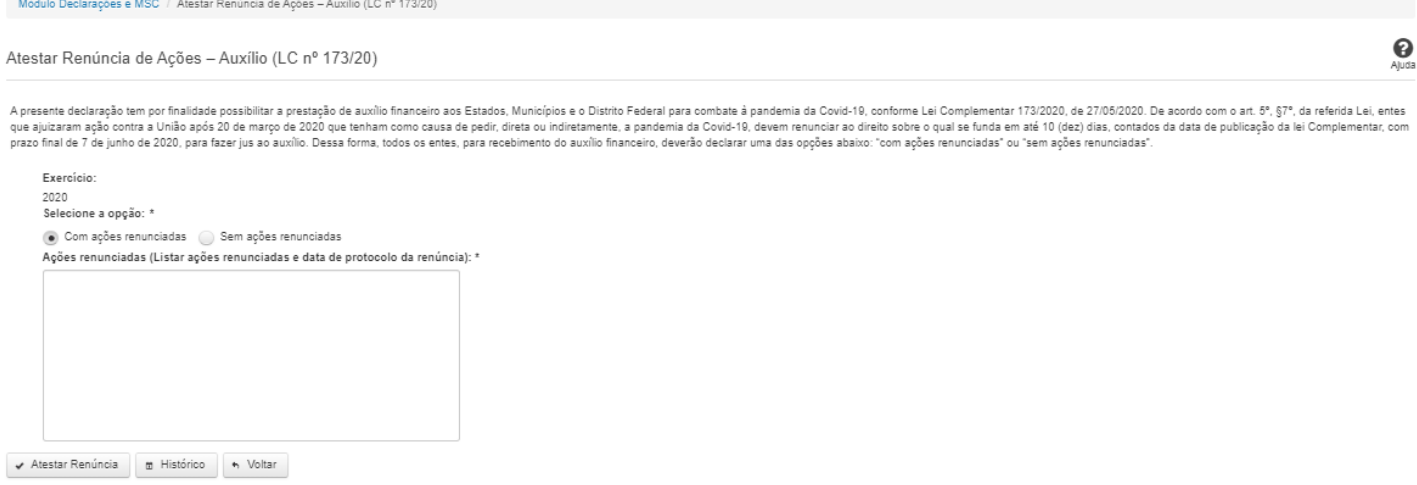

06. Após a digitação das ações renunciadas com suas datas de protocolo ou se a opção for "sem ações a renunciar", clicar no botão "atestar renúncia" e assinar com seu certificado digital.

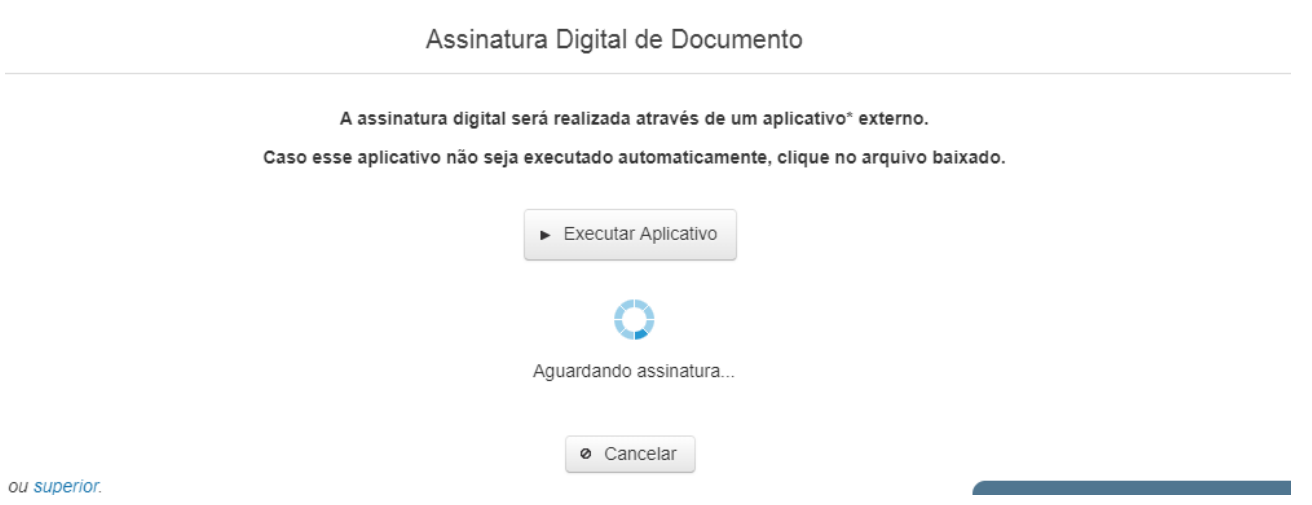

**Consulta da declaração emitida pelo titular do poder executivo ou seu delegatário:**

01 . No menu consulta,

acessar a opção "consulta atestado de adimplência"

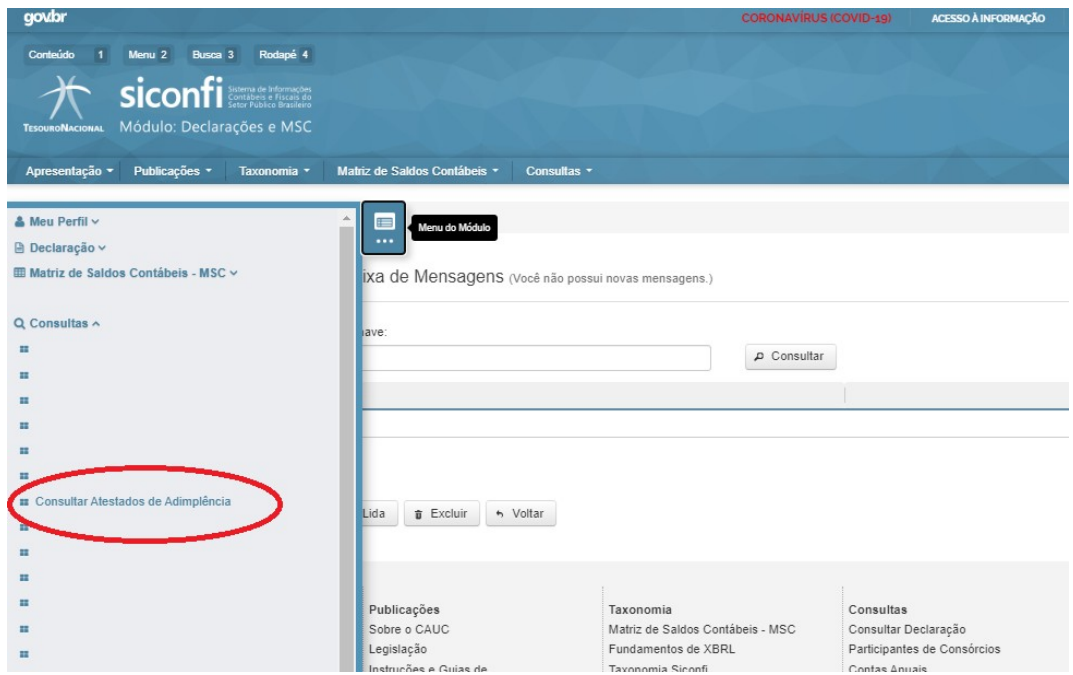

02. Escolher o exercício 2020 e clicar no botão consultar. O arquivo PDF estará disponível para download.

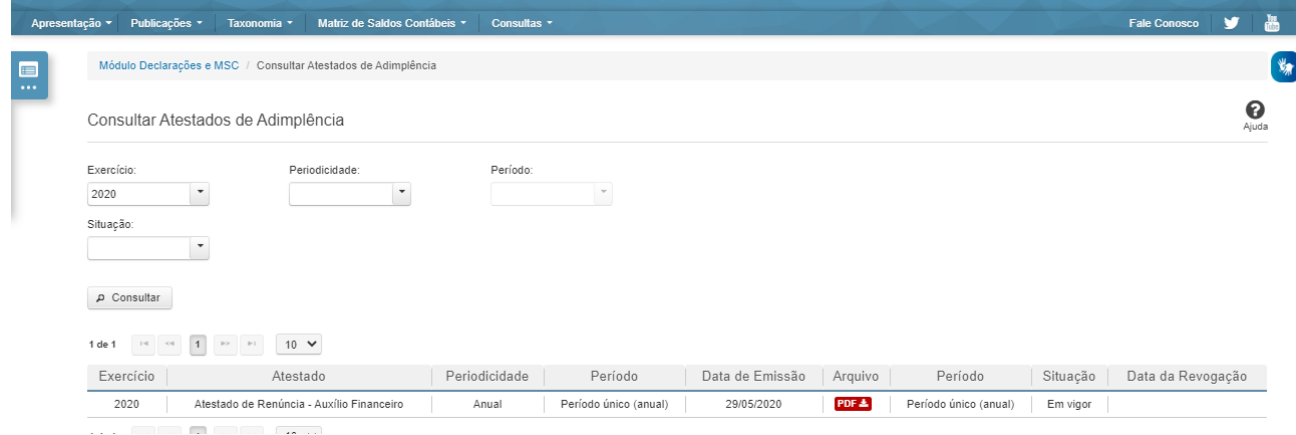

## **Revogar atestado com erros:**

01. Em caso de erros, provisoriamente, o atestado de renúncia poderá ser revogado para que seja possível a elaboração de um novo conforme os passos iniciais deste manual.

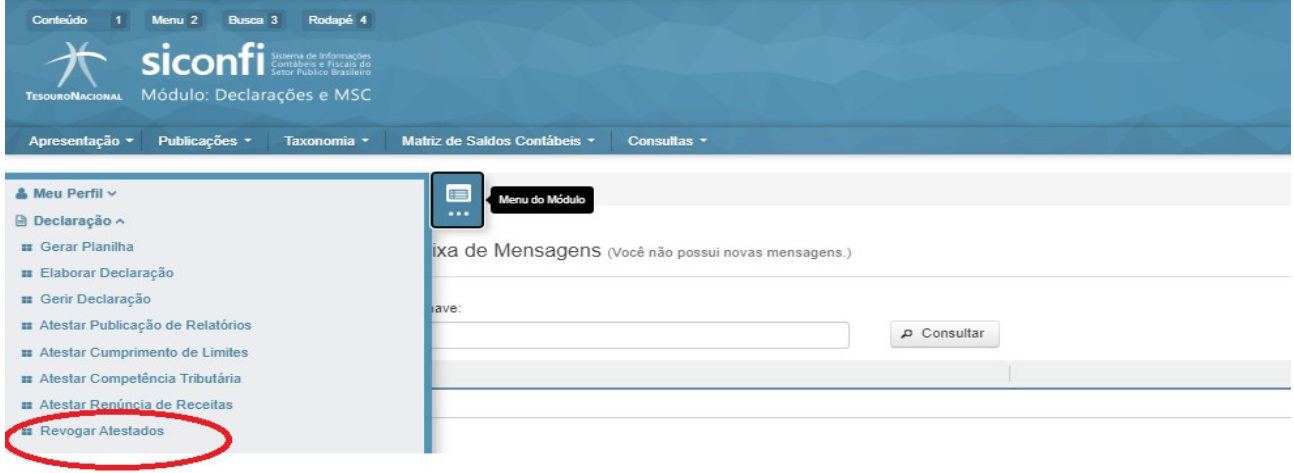

No menu consulta, escolher a opção "Revogar Atestados" Preencher com o nome do atestado "Atestar renúncia de ações – auxílio (LC nº 173/20)", o Exercício = 2020, expor os motivos da revogação e clicar no botão revogar.

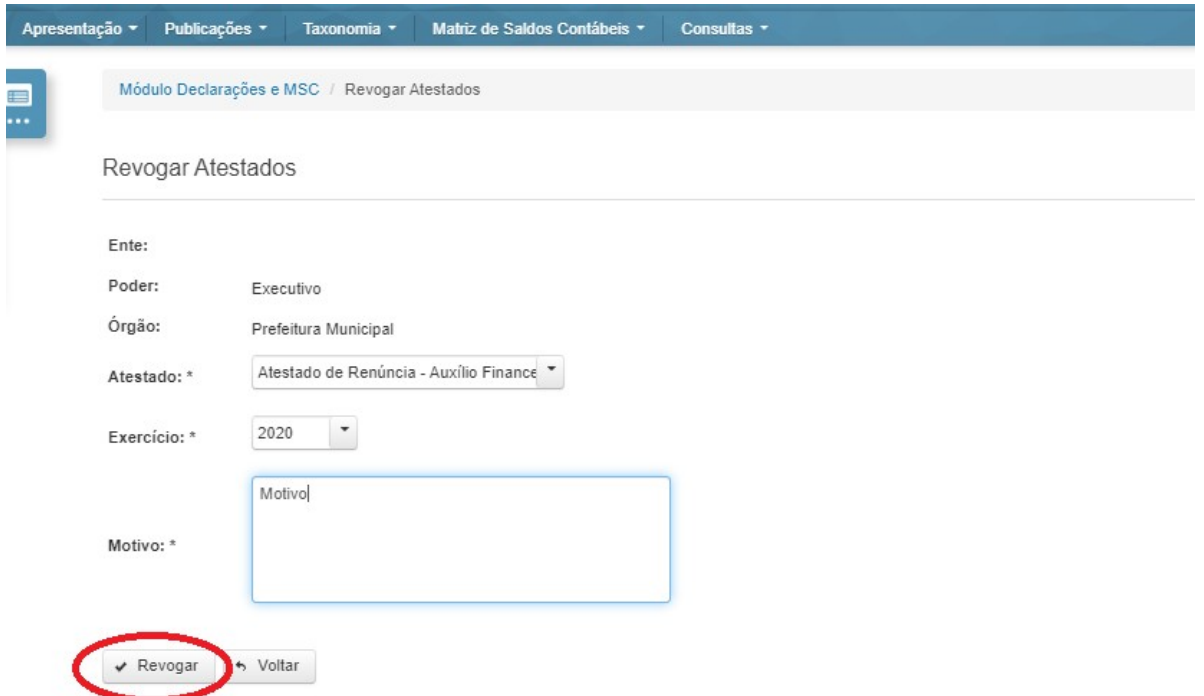

**Vale ressaltar que no momento da transferência dos valores será feita a checagem do atestado para verificar se sua publicação está ok.**